## Token erneuern

Kurzanleitung

Stand: 16.12.2021

**Herausgeber**  Kreismedienzentrum Waiblingen Stuttgarter Straße 104/1

71332 Waiblingen

www.kreismedienzentrum.info

**Autor**  Florian Schneller

Änderungen und Irrtümer vorbehalten.

Die Nutzung dieser Anleitung ist ausschließlich für eigene Zwecke zulässig. Die Nutzung sowie die Weitergabe dieser Anleitung zu kommerziellen Zwecken wie z.B. Schulungen ist nur nach ausdrücklicher Einwilligung durch das Kreismedienzentrum Waiblingen erlaubt. © 2021 Kreismedienzentrum Waiblingen

REMS-MURR-KREIS

## 1. Erneuerung der Token (VPP und DEP)

Alle Jahre wieder… müssen die Token in Jamf School erneuert werden.

- 1. Beim Apple School Manager anmelden (https://school.apple.com)
- 2. Auf "Einstellungen" klicken
- 3. Auf "Apps und Bücher" klicken.
- 4. Das VPP-Server-Token herunterladen.

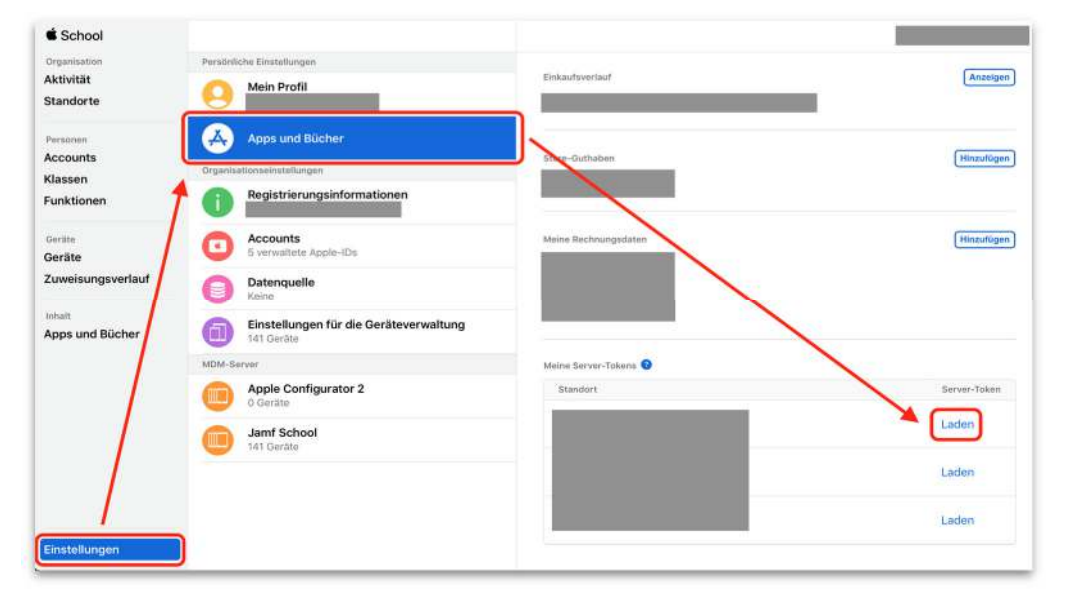

5. Bei "Einstellungen" den KMZ WN MDM Server auswählen und dort auf "Token laden" klicken und das Token für die Geräteregistrierung (DEP) herunterladen.

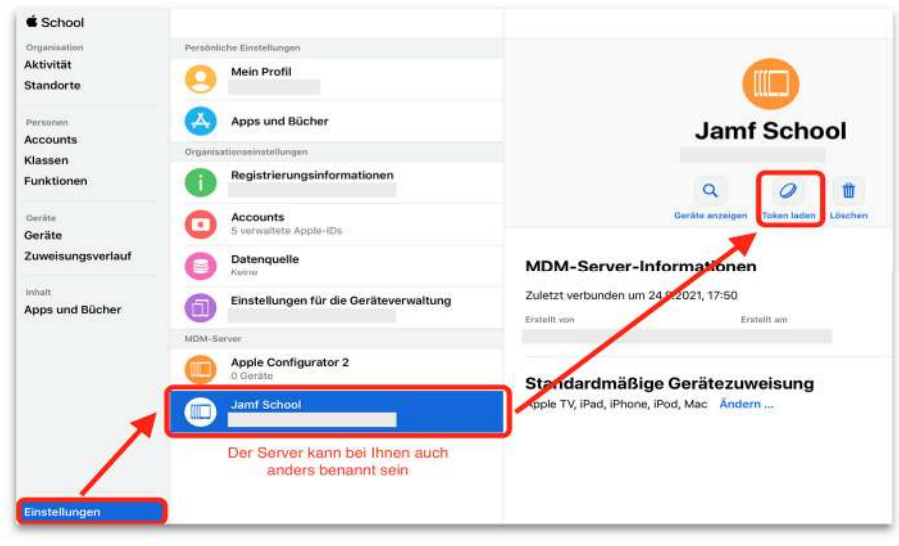

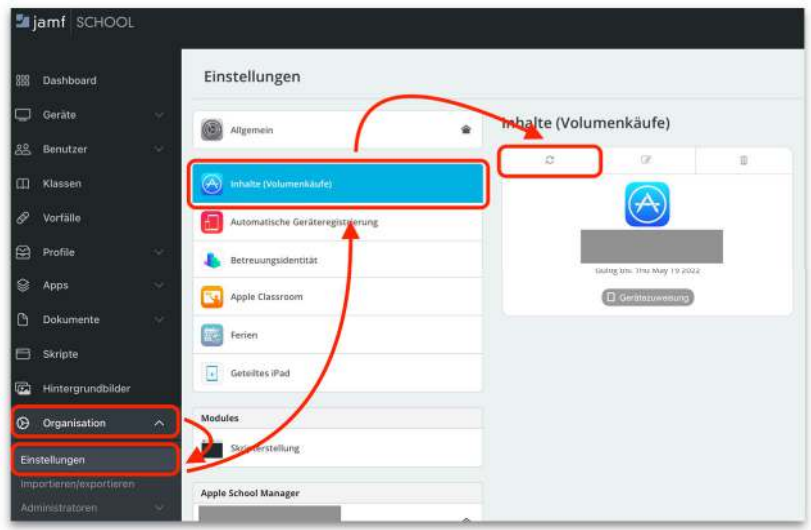

6. Bei JAMF SCHOOL anmelden

(https://kmzwaiblingen.jamfcloud.com)

- 7. Auf "Organisation" klicken
- 8. Auf "Einstellungen" klicken
- 9. Auf "Inhalte (Volumenkäufe)" klicken
- 10. Auf \*\* klicken

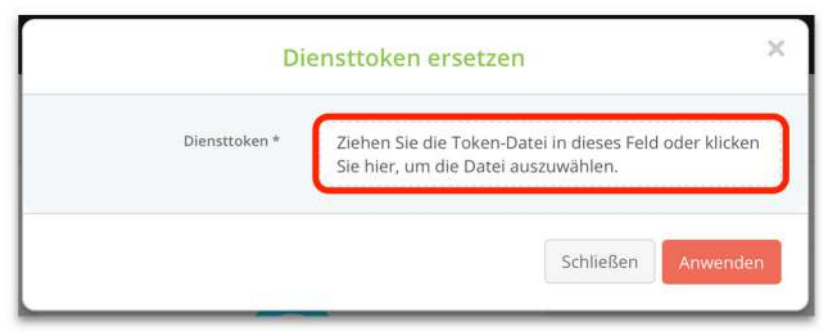

11. Die heruntergeladene VPP-Token-Datei (stokenXXXX.vpptoken) in das Fenster schieben und "Anwenden" klicken.

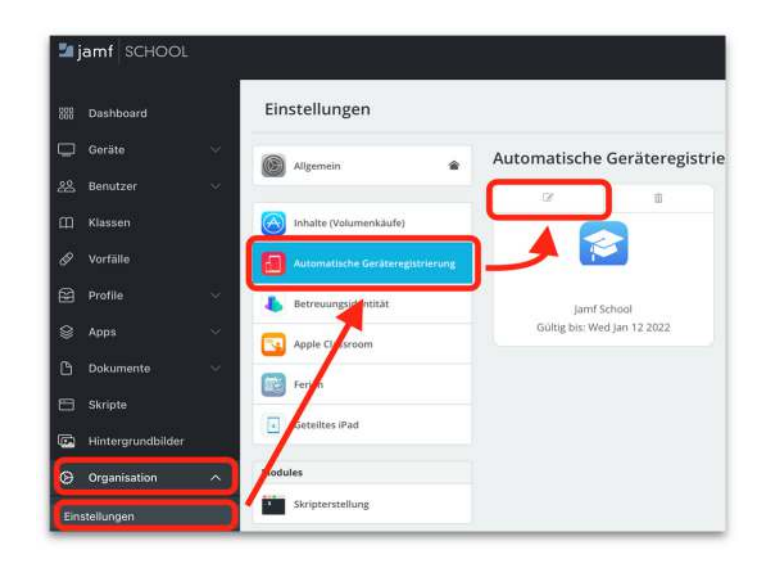

12. Für das Geräteregistrierungs-Token in Jamf School das Token mit der Dateiendung ".p7m" in

das Fenster für die automatische Geräteregistrierung schieben.

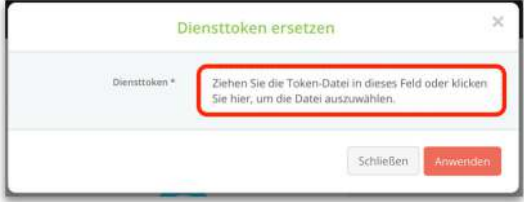